## УДК 004 (575.2)

Абдылдаев К.К., Мамыров Ж., Садырбаева А.Б., Ибраева Н.А.

*К.Тыныстанов ат. ЫМУ*

## **MS OFFICE EXCEL 2010до ЖАНДАШ ТАБЛИЦАЛАР МЕНЕН ИШТӨӨ**

Жандаш таблица татаал маалыматтарды көрүнүктүү кылып көрсөтүү учурунда керек.

Жандаш таблицалар көп сандагы маалыматтарды суммалоо жана маанилерин бир нече параметрлер менен салыштыруу учурунда пайдаланылат. Жандаш таблицалар талаалардын макетин ар башка областтарына ташып жүрүүгө мүмкүндүк берет.

Excel дин тизмесине жана таблицасына коюлган жандаш таблица маалыматты анализдөөгө жардам берет, же болбосо аларга ар кандай топтоштуруу операцияларын, жыйынтыктарды чыгарууну колдонуу менен бир эле берилиштерди анализдөөдө ар кандай чагылдырууну талап кылат. Бул жана башка көптөгөн аракеттерди жандаш таблица оңой чыгарат.

Microsoft Excel дин жандаш таблицасы - бир же бир нече баштапкы таблицадан жана аларга ылайык маалыматты камтып турган атайын таблица.

Баштапкы булактардын берилиштеринин негизинде жандаш таблицаны тургузабыз. **Список полей сводной таблицы** тапшырмалар аймагынан жандаш таблицанын структурасын башкаруу ишке ашырылат. Маалыматты бар барактын каалагандай уячасын же отчетко кире турган маалыматты белгилеп, жандаш таблицаны түзөбүз.

Жандаш таблицаны түзүү үчүн тасманын Вставка бүктөмүнөн Таблица группасынан **Сводная таблица** буйругун аткарабыз. Бул буйрукту аткарганда, экранга **Создание сводной таблицы** суйлөшүү терезеси пайда болот. Создание **сводной таблица** нын эки которгучу бар, алар төмөнкүлөр:

1. Выбрать таблицу или диапазон

2. Использовать внешний источник данных.

Бизге ар кандай берилиштерди камтыган төмөндөгүдөй таблица керек.

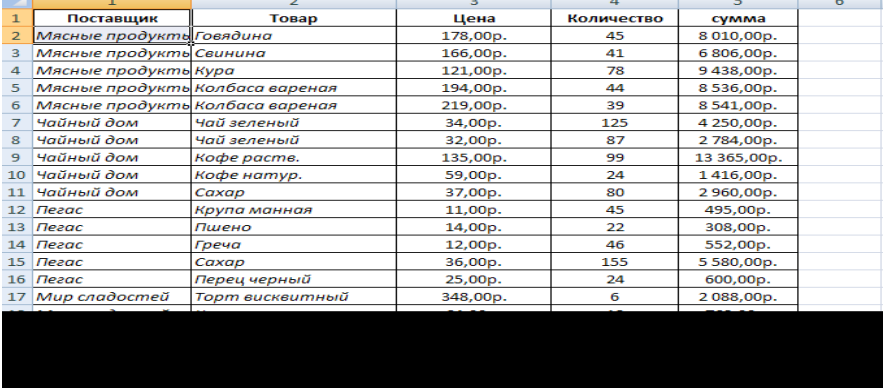

Мисалы: Биз жогорудагы жөнөкөй таблицаны жандаш таблица кылып карайбыз.

Биз сатылып алынган товарлардын берилиштери таблицада чагылдырып көрсөтөбүз. Таблицада төмөнкүлөр көрсөтүлөт: жабдып туруучулардын аталыштары, товарлар, товардын баасы, ар бир товардын өлчөмү жана сатылып алынган суммасы. Берилиштерди анализдөөдө таблицалар ар кандай жайгашкан.

Берилиштерди жандаш таблицага алып келүү үчүн төмөнкүлөрдү аткарабыз.

1. Тасманын **Вставка** (Insert) бүктөмүнө өтөбүз.

2. Вставка бүктөмүнөн **Сводная таблица** (Pivot Table) баскычын басабыз. Экранда **Создание сводной таблицы** (Create Pivot Table) суйлөшүү терезеси пайда болот.

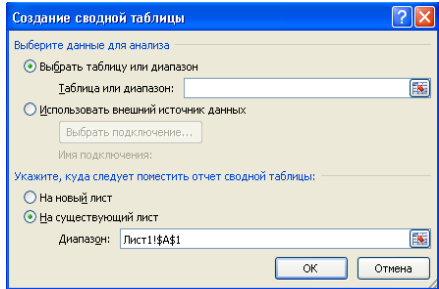

3. Создание сводной таблицы суйлөшүү терезеси аркылуу жандаш таблицанын параметрлери берилет: берилиштердин диапазону, жандаш таблицаны кщйгщзщщ жана Excelдин китебине жандаш таблицаны жайгаштыруу.

4. **Выберите данные для анализа** (Choose the date that you want to analyze) которгучун орнотобуз, **Выбрать таблицу или диапазон** (Select table or range) абалына өтөбүз.

5. **Таблица или диапазон** (Table/ Range) талаасынын оъ жак баскычын басабыз. Сүйлөшүү терезеси жыйылат жана берилиштер киргизүү режимине өтөт.

6. Жандаш таблицага кирген уячалардын **R1C1:R21C5** диапазондорун же таблицанын мамычаларынын аталыштарынын бардыгын белгилейбиз.

7. Талаанын оң жагындагы жыйылган сүйлөшүү терезесинин баскычын басабыз. Сщйлёшщщ терезеси калыбына келет, ал эми **Таблица или диапазон** талаасына берилген уячалардын диапазону чыгат.

Эскертүү: **Выберите данные для анализа** которгучун орнотуп, **Использовать внешний источник данных** (Use an external date source) абалына өтүү менен, берилиштерди башка булактардан импорттоо менен жандаш таблица түзүү мүмкүнчүлүгүн алууга болот. Мисалы: Access же Интернет.

8. Жандаш таблицаны жаңы китепке же жаңы баракка жайгаштыруу үчүн **На новый лист** (New Worksheet) абалына төмөнкү которгучун орнотобуз. Эгерде которгучту **На существующий лист** (Existing Worksheet) абалына орнотуп, жандаш таблицаны учурдагы баракка же китептин барагына түзсөк болот.

9. **ОК** баскычын басуу менен Создание сводной таблицы сүйлөшүү терезеси жабылат да, китепте жаъы барак пайда болот жана анда жандаш таблица жайгаштырылат.

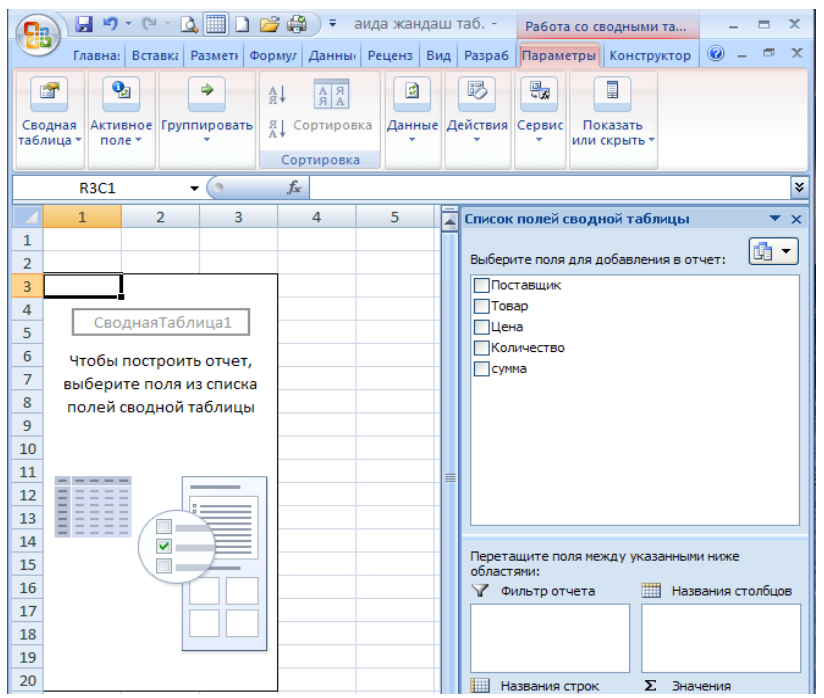

Бул учурда жандаш таблица берилиштерди камтыбайт жана биз киргизилүүчү берилиштердин талааларын аныктайбыз. Excel программасынын оң жак бөлүгүндө пайда болгон панелге көз жүгүртөбүз. Көрсөтүлгөн панель жандаш таблицаны тургузуу үчүн аспаптарды камтыйт: ар бири өзүнө тиешелүү максаты бар бир нече аймактан турат. Тасмада жандаш таблица менен иштөө үчүн **Параметры** (Options) жана **Конструктор** (Design) буктөмү аспаптары менен пайда болот. Биринчиден, жандаш таблицага талаа кошобуз.

Excel программасынын оң жак бөлүгүндөгү **Выберите поля для добавления в отчет** (Choose fields to add to report) тизмесине пунктуна көнүл бурабыз. Бул талаалар таблицалардын мамычаларынын аталыштарынын негизинде автоматтык түрдө аныкталган. Талаанын сол жагында желекчелер орнотулган, азыркы учурда алар алынган. Жандаш таблицага талаа кошуу үчүн аталыштын сол жагына желекче орнотуу керек. Жандаш таблицага керектүү жана керек эмес талааларын аныктоо керек.

Биз ар бир жабдып туруучуга канча акча керек экенин божомолдойбуз. Жандаш таблицанын талаасына **Поставуик** жана **Сумма** ны киргизебиз ал үчүн:

1. **Выберите поля для добавления в отчет** аймагынын **Поставщик** пунктунун сол жагына желекче орнотобуз. Баштапкы таблицадагы жабдып туруучулардын тизмеси жандаш таблицага киргизилет.

2. **Сумма** талаасына желекче орнотобуз. Жандаш таблицадагы жабдып туруучулардын оъ жагына бардык сатылып алынган товарлардын суммасы чыгат.

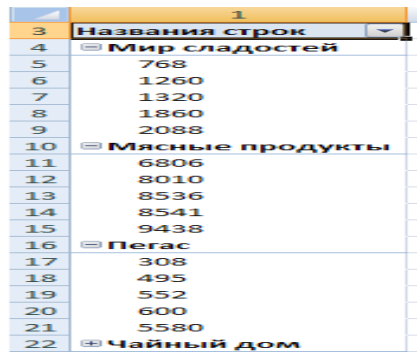

Ар бир жабдып туруучуга канча сумма төлөп берерибизди көрөбүз. Жандаш таблицанын төмөнкү жагына жабдып туруучулардын бардык суммаларынын жыйынтыгы чыгарылат.

Программанын оң жак бөлүгүндөгү **Названия строк** (Row Labels) жана Значения (Values) тизмесине көңүл бурабыз.

Жандаш таблицага **Поставщик** жана **Сумма** талаасын кошкондо, **Названия строк** тизмесине **Поставщик** талаасы, ал эми **Значения** талаасына **Сумма** талаасы киргизилет. Значения тизмесине кандайдыр бир эсептөө жүргүзүүчү талаа кошулат.

Бардык товардын суммасынын эсеби, жабдып туруучулардан сатылып алынган товарлардын суммасынын эсеби баштапкы таблицада анализденген. Бул суммалар жандаш таблицада пайда болот. Азыр биз ар бир товарды карап отурбастан, аларды өз өзүнчө карап, сатылып алынган ар бир жабдып туруучулардын суммасынын берилиштерин иштеп чыгарабыз.

Жандаш таблицага **Товар** талаасын кошобуз.

Ал щчщн **Выберите поля для добавления в отчет** тизмесиндеги **Товар**  талаасынын сол жагына желекче орнотобуз.

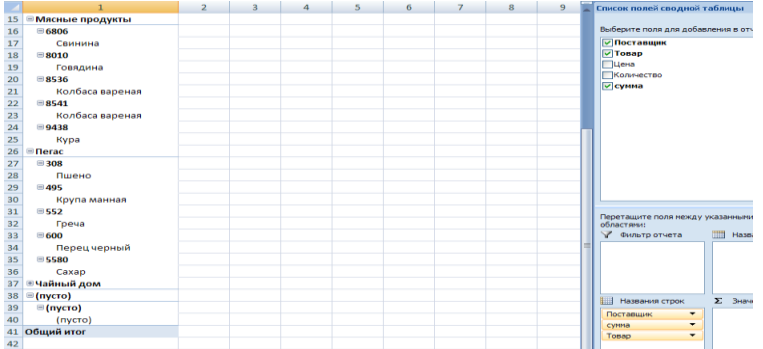

Жандаш таблицага сатылып алынган товарлардын маалыматы камтылат. Товарлар жабдып туруучулар боюнча топтоштурулган жана ар бир товардын суммасы көрсөтүлгөн. Жабдып туруучулардын аталыштарынын оң жак бөлүгүндө жабдып туруучулардын жалпы суммасы чагылдырылат, ал эми товарлардын суммасы товар таблицасынын оң жагында көрсөтүлгөн. Жабдып туруучулардын аталыштарынын сол жагында «минус» баскычы пайда болорун көңүл бурабыз. Бул баскычтарынын жардамы менен топтоштуруп жыйып же кайра калыбына келтирсек болот, же болбосо товарлар жабдып туруучулары боюнча таблицада топтоштурулган. Ушул баскычтарын басуу менен, жабдып туруучулардын тобун жыйып, товарлардын аталыштарын, жабдып туруучулардан сатылып алынган товарларды жашырып коет да, «**плюс**» баскычы пайда болот.

Мисалы: Конкреттүү бир жабдып туруучудан сатылып алынган

товардын отчетун көрүү төмөнкүдөй, ал эми кереги жок жабдып туруучулардын маалыматтарын жыйып койсок болот.<br><u>Дана кандаштаб.</u> вабота со своднымита...

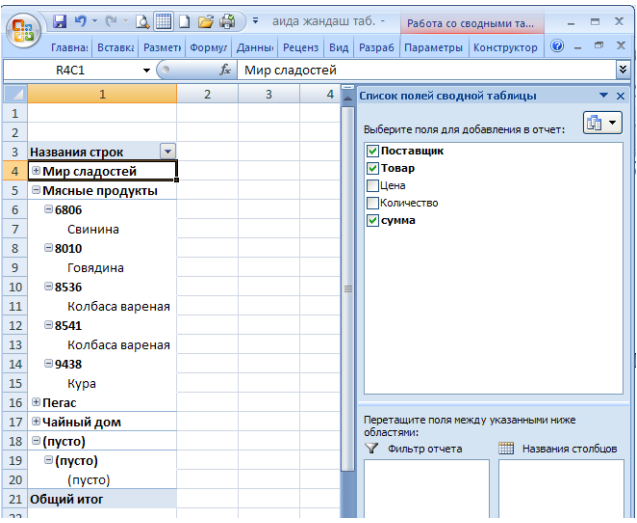

Жандаш таблицага мурун коюлган талааны алып салсак болот. Ал үчүн **Выберите поля для добавления в отчет** тизмесинен дал келуучу желекчени алып салуу жетиштщщ. **Названия строк** (Row Labels) тизмесинде талаалардын ирээти каралган. Биздин мисалда **Поставщик** талаасы **Товар** талаасынын алдында жайгашкан, демек, анда Поставуик талаасына топтоштуруу жүргүзүлөт. Жандаш таблицада берилиштерди топтоштуруу принцибин өзгөртүүдө талаалардын ирээтин алмаштырсак болот.

1. Названия строк тизмесиндеги Товар талаасына чычкандын көрсөткүчүн орнотобуз.

2. Чычкандын сол баскычын коебербестен басып, көрсөткүчтү жогору көздөй жайгаштырууда, ал **Поставуик** пунктунун жогору жагына алып келебиз да, чычкандын баскычын коө беребиз.

Жандаш таблица кайра топтоштурулат.

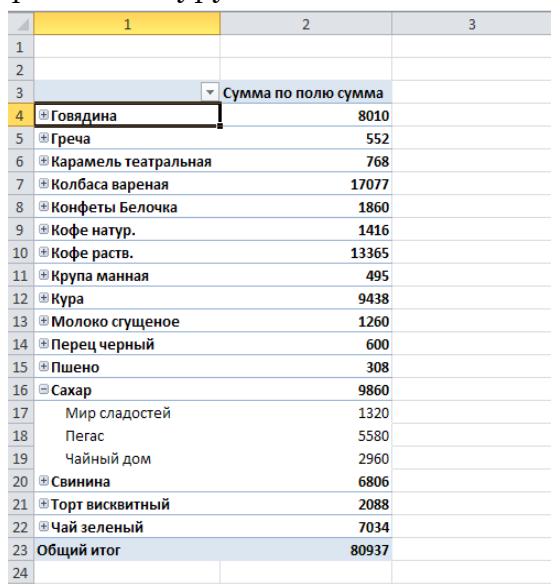

Топтоштуруу товарлар боюнча иштелип чыгат. **Товар** тобун ачуу менен кайсы жабдып туруучудан сатылып алынганын көрөбүз. Баштапкы таблицанын

негизинде «**Сахар**» товары щч жабдып туруучулардан сатылып алынарын билебиз. Жабдып туруучулардын аталыштарын «**Сахар**» тобун ачуу менен көрө алабыз. Ар бир жабдып туруучунун аталышынын оъ жагына суммасы көрсөтүлгөн: «**Мир сладостей**» жабдып туруучунун товары 1320 сомго сатылып алынган, «**Пегас**» жабдып туруучунун товары 5580 сомго сатылып алынган, ал эми «**Чайный дом**» 2960 сомго сатылып алынган. Бардык сатылып алынган товардын суммасы - 9860 сом. (Бул сумма товар талаасынын оъ жагында чагылдырылат.) Жабдып туруучунун тигил же бул товардын кандай суммада сатып алынгандыгын жандаш таблицада чагылдырылып турат. Жандаш таблицаны баштапкы калыбына алып келүү үчүн Названия строк тизмесинен **Поставщик** жана **Товар** талаасынын ордун алмаштырып коюу керек. Жандаш таблицадагы **Названия строк** аталышында фильтр баскычы жайгашкан. Ушул менюну чакыруу менен, жандаш таблицадагы берилиштерди алфавиттик тартипте сорттоп же ага фильтрди колдонсок болот.

Фильтрди колдонуу мисалын карайбыз. Берилген таблица жүздөгөн жазуулардан турат жана «Сахар» товары көптөгөн жабдып туруучулардан сатылып алынган. Ушул товар боюнча жабдып туруучуларга канча сумма төлөнөөрүн тандоо жүргүзөбүз. Ал үчүн «Сахар» товарынан башкасынын баарын жыйып коебуз.

1. Каалаган товардын аталышы жазылган уячаны белгилеп алабыз. Фильтрация Сахар товарынын аталышына жүргүзүлөт, кээ бир учурда жабдып туруучунун аталышы жургузулөт.

2. **Названия строк** уячасындагы фильтр баскычын басып, фильтр менюсун чакырып алабыз.

3. Ачылган менюдан **Выделить все** (Select All) желекчесин алып салабыз же болбосо тизмеде жайгашкан бардык товарлардын желекчелерин алып салабыз.

4. Фильтр менюсунун «**Сахар**» тизмесин таап, желекче орнотобуз.

5. Фильтр менюсунан **ОК** баскычын басканда, фильтр менюсу жабылат да, жандаш таблицада «Сахар» товарына тиешелүү жазуулар гана калат.

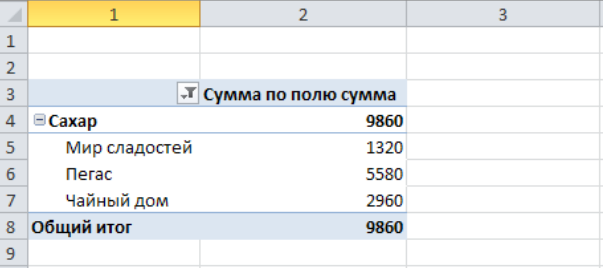

Өтө чоң эмес сандардын жазууларынан турган жөнөкөй таблицаны карап жатабыз. Эгерде таблица «**Сахар**» товарынын көптөгөн сандагы жазууларын камтыса, ага фильтрация кылуу ыкмасын колдонуу менен убакытты үнөмдөйбүз. Бизге конкреттүү товарды гана карап жатабыз, ал эми калган товарларды жыйып койдук. Бул жерде ар бир конкреттүү жабдып туруучунун товарларына канча сумма керек экенин, ал эми «Сахар» товарына канча сумма төлөнөрүн

жыйынтыктап чагылдырат.

Фильтрди алып таштоо үчүн төмөнкү аракеттерди аткарабыз:

1. **Названия строк** уячасындагы фильтр баскычын басып.

2. Пайда болгон менюдан Удалить фильтр с «**Товар**» (Clear Filter From «Товар») буйругун тандайбыз.

Жалпы тизмеден конкреттүү жабдып туруучуну тандап алуу үчүн жабдып туруучуга фильтрди колдонуу керек.

Ал щчщн фильтрди колдоноор алдында жабдып туруучунун аталышынын уячасын белгилөө керек. Бул учурда товардын аталышына эмес, жабдып туруучунун аталышына гана фильтр колдонулат.

Эсептелинщщчщ талааларга фильтрациялоо ыкмасын карайбыз. Суммасы 2000 сомдон ашпаган товарды тандайбыз. Ал үчүн кийинки аракеттерди аткарабыз:

1. Фильтр жабдып туруучулардын жалпы суммасына эмес, товардын суммасына гана колдонуу үчүн каалагандай аталышы менен товардын уячасын белгилейбиз..

2. **Названия строк** уячасындагы фильтр баскычын басып. Фильтр менюсу пайда болот.

3. Пайда болгон менюдан **Фильтр по значению** (Value Filters) буйругун, анда кийин камтылган менюдан Меньше или равно (LeesThan Or Egual To) буйругун аткарабыз. Экранга **Фильтр по значению** (Товар) (Value Filter (Товар)) сүйлөшүү терезеси пайда болот.

4. Биринчи ачылуучу тизмеде пайда болгон сүйлөшүү терезесинен Сумма по **полю Сумма** (Count of (Сумма)) пунктун колдонобуз, экинчисинен Меньше или равно (Is Less than or egual to).

5. Сүйлөшүү терезенин оң жак бөлүгүндө **Фильтр по значению** (Товар) талаасына 2000 маанини киргизебиз.

6. ОК баскычын басабыз. **Фильтр по значению** (Товар) сүйлөшүү терезеси жабылат, ал эми жандаш таблицада 2000 сомдон ашпаган товарлар чагылдырылат.

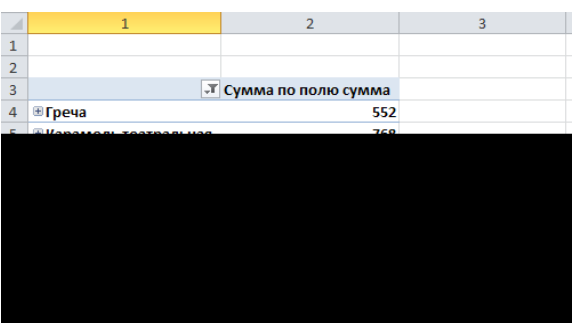

Акырында фильтрди колдонуу менен жалпы жыйынтыгын эсептөөнү колдонобуз. Жандаш таблицада калган жалпы сумма товарлар үчүн гана эсептелинген.

Фильтрди алып таштайбыз.

- 1. **Названия строк** уячасындагы фильтр баскычын басып.
- 2. Пайда болгон менюдан **Удалить фильтр с «товар» значению** (Clear Filter

From) буйругун тандайбыз.

Жабдып туруучулардын суммасы берилген шартты канагаттандыргандай кылып тандап, так эле ушундай фильтрди группага колдонуга болот.

Мисалы: Бизде бир аз гана акча бар (20000 сом) жана силер кайсыл бир жабдып туруучунун эсебин бүт бойдон жапкыңар келип жатат. Жабдып туруучуну тандоо шарты менен суммасы 20000 сомдон ашпаган **Поставщик** талаасына фильтрди колдонобуз.

Жандаш таблицада суммасы 20000 ге барабар же аз болгон жабдып туруучулар гана калат. Андан кийин фильтрленген таблицадан эсептеше алган жабдып туруучуну тандоо болот.

Биздин мисалда эки жабдып туруучу менен тең эсептеше алабыз, анткени, жалпысынан, аларга 15000 сомдон азыраак төлөп беребиз.

Эсептөөлөрдү эле жүргүзүү үчүн жандаш таблицаларды түзүү дайыма эле туура боло бербейт.

Сатылып алынган жалпы суммадан тигил же бул жабдып туруучунун канча үлүшү бар экенин эсептейбиз. Ал үчүн төмөнкү иш-аракеттерди аткарабыз.

1. **Сумма по полю Сумма** талаасына чычкандын оъ баскычын алып келип басабыз. Экранда контексттик меню пайда болот.

2. Берилген контексттик менюдан **Дополнительные вычисления** (More Calculations), андан кийин камтылган менюдан  $%$  от обүей суммы ( $%$ from sum).

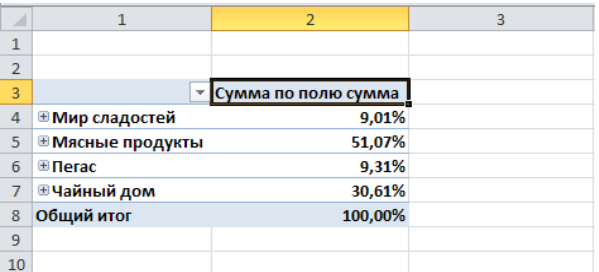

Жогоруда жазылган аракеттердин эсептөө талааларынын маанилеринин калыбы өзгөрөт. Жалпы сатылып алынган сумма 100% барабар, ал эми жабдып туруучулардын жана негизги товардын жалпы процентинин катышынын бөлүгү түрүндө чагылдырылат. «Мясные продукты» жабдып туруучусуна жалпы сумманын жарымынан көбүрөөк (51,07%) төлөнөөрүн көрөбүз.

Бул жабдып туруучуну ачуу менен, сатылып алынган конкреттүү товардын щлщшщн кёрё алабыз. Мисалы: «**Говядина**» товары сатылып алынган жалпы суммадан 9,9% түзөт.

Ушундай чагылдырылган жандаш таблицадан берилиштерди анализдөөгө болот, биздин учурда сатып алууга көп сумма төлөнгөн товарды табуу керек.

Таблицаны баштапкы түрүнө алып келүү үчүн төмөнкү аракеттерди аткарабыз.

1. **Сумма по полю Сумма** уячасына чычкандын оъ баскычын басабыз. Контексттик меню пайда болот.

2. Пайда болгон констексттик **менюдан Дополнительные вычисления** 

буйругун тандап жана камтылган менюдан Без вычислений (Without Calculations) буйругун аткарабыз.

«**Сахар**» товары щч жабдып туруучудан сатылып алынарын билебиз жана ушул товарлардын баалары ар кандай берилген.

Ушул товарлар дүкөндөрдө сатылып жатканын божомолдойбуз. Ушул товар ар башка жабдып туруучулардан сатылып алынганга карабастан, көз карандысыз дүкөндө бир баада сатылышы керек.

Товардын орточо баасын табуу үчүн кайсыл баада товарлар сатылып алынаарын аныктайбыз.

Жандаш таблицаны калыбына келтирүү үч баскычта өтөт.

Биринчиден, таблицага **Цена** талаасын кошобуз, бизге сатылып алынган товардын жалпы суммасы эмес, килограмм үчүн баасы кызыкдар. Андан кийин баардык товарларды жабуу щчщн таблицадагы **Сахар** товарына фильтрди колдонобуз. Жандаш таблицада калган товарлардын орточо баасын эсептөө үчүн **Цена** талаасына **Среднее** (Average) функциясын колдонобуз.

Excel программасынын оң жак бөлүгүндөгү Выберите поля для добавления **в отчет** (Choose fields to add to report) тизмесиндеги **Цена** талаасына желекче орнотобуз. Значения тизмесине эсептөөчү Цена талаасы пайда болот. жандаш таблицага **Сумма по полю Цена** катары пайда болот.

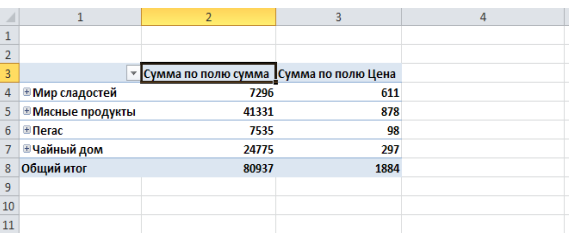

Андан ары функцияны өзгөртөбүз.

1. Жандаш таблицага «**Сахар**» товарын гана таштап, ушул товар щчщн фильтрди орнотобуз.

2. Фильтрди колдонуучу сапчаны көрсөтүп, калаагандай товардын аталышынын уячасын басабыз.

3. **Названия строк** уячасындагы фильтр баскычын басабыз, фильтр менюсу пайда болот.

4. Берилген менюдан **Выделить все** желекчесин алып салабыз.

5. Ушул эле тизмеден **Сахар** товарын таап, желекче орнотобуз.

6. Фильтр менюсунан **ОК** баскычын бассак, меню жабылат, ал эми фильтр жандаш таблицага колдонулат.

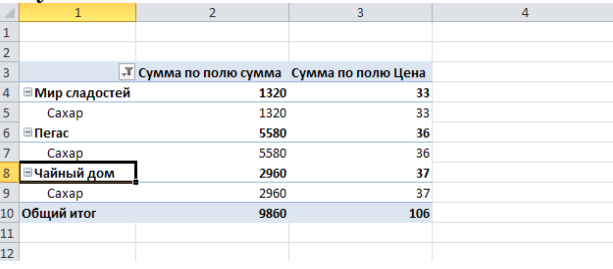

*\_\_\_\_\_\_\_\_\_\_\_\_\_\_\_\_\_\_\_\_\_\_\_\_\_\_\_\_\_\_\_\_\_\_\_\_\_\_\_\_\_\_\_\_\_\_\_\_\_\_\_\_\_\_\_\_\_\_\_\_\_ Вестник Иссык-Кульского университета, № 36, 2013.*

Жандаш таблицага фильтрди колдонуу менен жыйынтыгында «**Сахар**» товары гана калат. Биз көрүп тургандай эле, товар үч башка жабдып туруучудан сатылып алынган, товардын килограммынын баасы ар кандай баада (33,36 жана 37 сом). «**Сахар**» товарынын ар бир килограммынын орточосун эсептейбиз. Сумма по полю Цена катарынын функциясын өзгөртөбүз.

7. **Сумма по полю Цена** уячасына чычкандын оъ баскычын басабыз, контексттик меню пайда болот.

8. Ачылган контексттик менюдан **Итоги по** буйругундагы камтылган менюдан **Среднее** буйругун тандайбыз. Эсептелинүүчү Цена талаасындагы функция өзгөрөт.

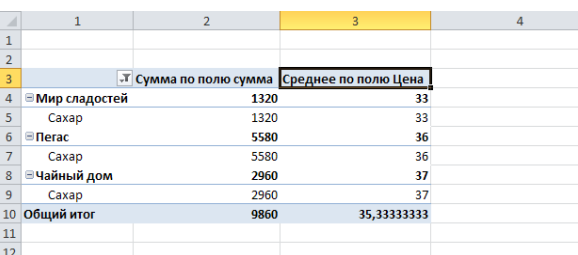

Таблицадагы «**Сахар**» товарынын баасы ошол бойдон калды, ал эми **Среднее по полю Цена** катарындагы уячанын жыйынтыгында «**Сахар**» товарынын килограммынын орточо баасы чагылдырылган (33,35 сом).

Эми сатылып алынган товарлардын орточо бааларын жана товарлардын баасын калыбына келтиребиз.

Ар кандай функцияларды колдонуу менен эсептелинүүчү талаасына эсептөөлөрдү жүргүзсөк болот. **Итоги по** камтылган менюсунан төмөнкүлөрдү тандасак болот.

 **Сумма**. Жыйынтыктоочу талаага эсептелинщщчщ талаанын суммасынын бардык маанилерин кайтарып берет.

 **Количество**. Эсептелинщщчщ талаанын маанилеринин санын кайтарып берет.

 **Среднее**. Эсептелинщщчщ талаасынын бардык маанилеринин орточо маанисин эсептөө. Бардык маанилер кошулат жана алынган сумма маанинин санына бөлүнөт.

**> Максимум**. Жыйынтыктоочу уячага эсептелинүүчү талаанын жогорку мааниси кайтарып берет.

**> Минимум.** Төмөнкү маанини кайтарып берет.

 **Произведение**. Жыйынтоочу талаага баардык маанилердин көбөйтүндүсүн кайтарып берет.

Эсептөөнүн параметрлерин контексттик менюнун бүйрүктарынын жардамы гана эмес, тасмадагы **Параметр** бщктёмщнщн аспаптарынын жардамы менен да орнотсок болот.

Бир нече аспаптарды карайбыз:

**• Сводная таблица** баскычы жандаш таблица үчүн ат көрсөтүүгө жандаш таблицада параметрлерди оңдоо сүйлөшүү терезесинин менюсун чакырат.

**Активное поле** баскычы иштиктүү талаанын атын өзгөртүүгө, сүйлөшүү терезесин ачуу менюсун чакырат.

 **Группировать** тобу жандаш таблицага сапча жана мамычасын топтоштуруу үчүн аспаптары жайгашкан.

**Вставить срез** баскычынын жардамы менен берилиштерди фильтрлөөдө баскычтардын жардамы менен панель түзөбүз.

**Обновить** баскычы баштапкы берилиштердин байланышын жаъылатуу.

*\_\_\_\_\_\_\_\_\_\_\_\_\_\_\_\_\_\_\_\_\_\_\_\_\_\_\_\_\_\_\_\_\_\_\_\_\_\_\_\_\_\_\_\_\_\_\_\_\_\_\_\_\_\_\_\_\_\_\_\_\_\_\_\_\_\_\_\_\_\_\_\_\_\_\_*

**> Изменить источник данных** баскычы сүйлөшүү терезесин ачып, андан жандаш таблицага берилиштин жаңы диапазонун тандайбыз же сырткы булактардын берилишин көрсөтөбүз.

**Еводная диаграмма. Вставка диаграммы** суйлөшүү терезеси ачылат, мындан диаграмманын тибин жана диаграмманын шаблонун тандайбыз да, документке диаграмма коюлат.

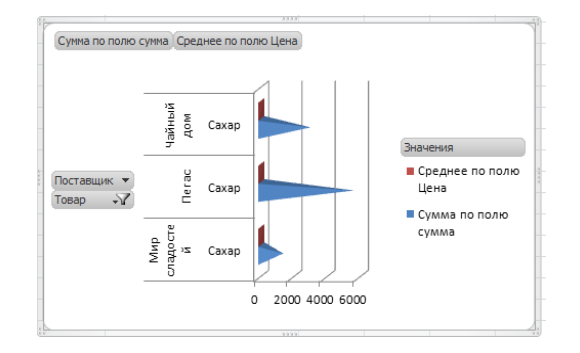

Конструктор бүктөмүндө жандаш таблицанын макетин жана стилин ёзгёртщщ щчщн аспаптар жайгашкан. **Стиль сводной таблицы** галареясынан даяр стилдерди, жандаш таблицанын чектеринин типтерин жана кооз шрифтелген схемасын тандасак болот.

Жандаш таблица – бул берилиштерди анализдөөгө жана топтоштуруу үчүн абдан жакшы аспап. Ар кандай берилиштерди жана таблицалардын негизинде жандаш таблица тургузулат. Бирок ушул берилиштер бири-бири менен тыгыз байланышта болушу керек.

## Адабияттар:

1. Пташинский В. Excel 2010 c нуля. -М.: Эксмо, 2010.

2. Сергеев А.П. Microsoft Office 2010. Самоучитель. -М., -СПб, -Киев: ДИАЛЕКТИКА, 2010.

3. Васильев А. Excel 2010 на примерах. -СПб.: «БХВ –Петербург», 2010.

4. Долженков В., Стученков А. Excel 2010. Самоучитель. -СПб.: «БХВ – Петербург», 2012.

5. Волков В. Понятный самоучитель Excel 2010. –СПб: -Питер, 2010.

6. Мединов О. Excel. -Питер, 2009.